l,

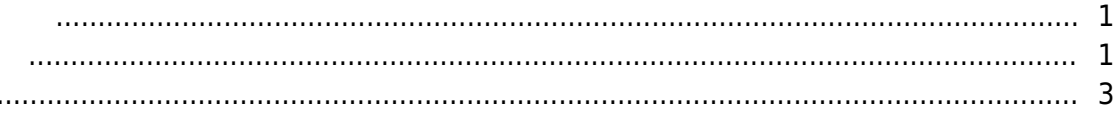

ار [BioStar 2,](http://kb.supremainc.com/knowledge/doku.php?id=tag:biostar_2&do=showtag&tag=BioStar_2) في المعا

자세한 장보는 기본 과정 내용을 확인하십시오.

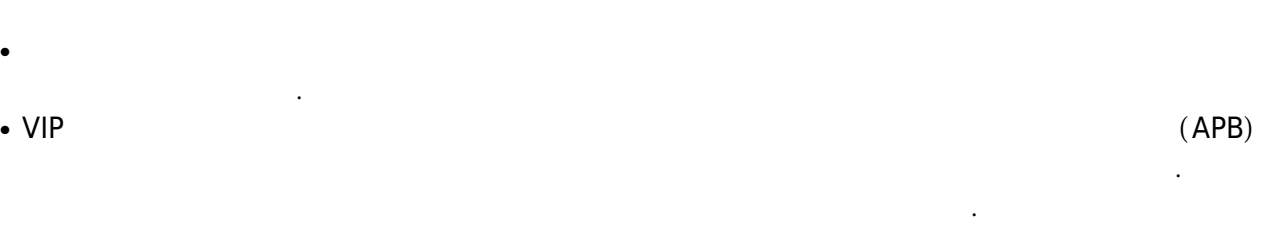

<span id="page-1-1"></span>1. **출입통제**로 이동한 다음 **출입 등급 추가** 버튼을 클릭합니다.

<span id="page-1-0"></span>출입 그룹 생성을 시작하기 전에 **전체 권한**을 사용하지 않도록 장치를 설정하십시오. **전체 권한**장치가 출입 그룹 구성을 무시하고 사용자 데이터 및 인증 모드에 따라서만 인증 결정을 내린다는 의미입니다. 간단하고 제한된 출입통제를 사용하는 경우 **전체 권한** 모드를 사용해도 문제가 없습니다. 하지만 자동

사용자의 출입을 통제하기 위해서는 출입 그룹을 사용하는 것이 좋습니다. 출입 그룹의 개념에 대한

**출입 등급 출입문 스케줄**로, **출입 그룹 출입 등급 사용자**로 구성할 수 있습니다. 그렇기 때문에

출입 등급부터 생성한 후 출입 등급에 사용자를 할당하여 출입 그룹을 만들어야 합니다.

2021/03/10 09:15 2/4

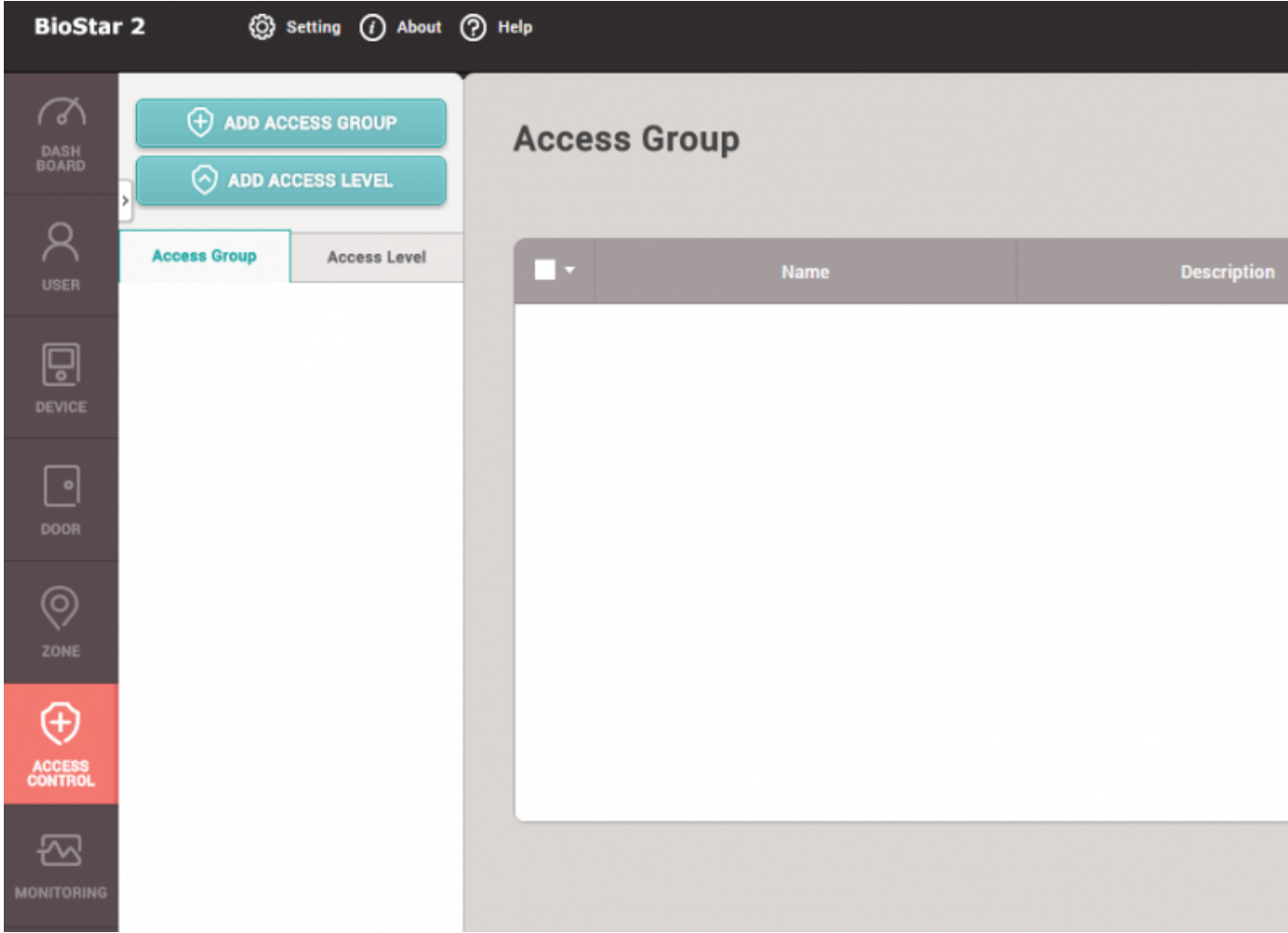

## 2. 출입문과 스케줄을 설정하고 **확인**을 클릭하여 출입 등급을 생성합니다.

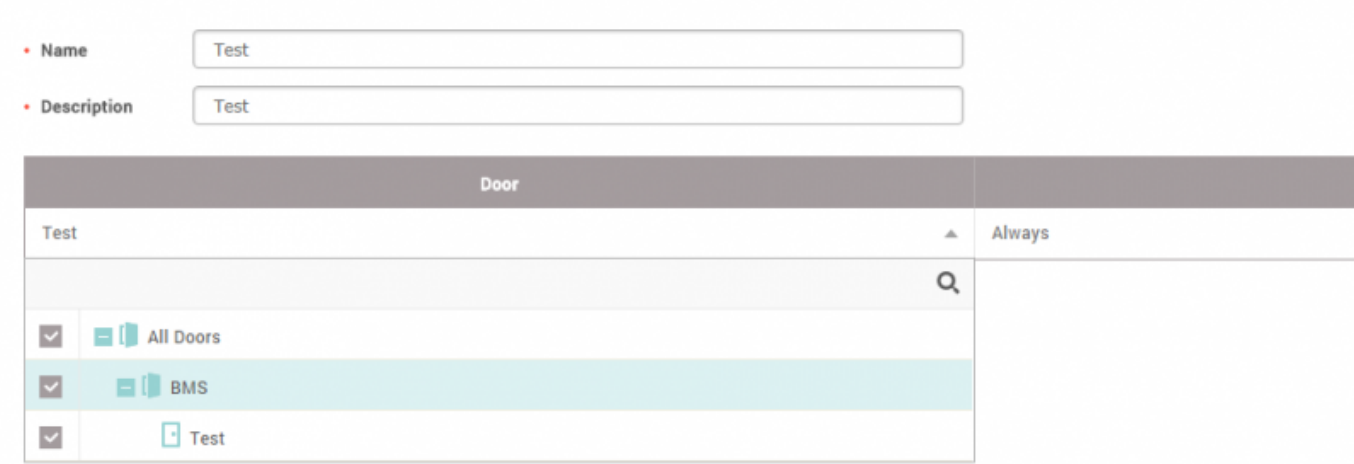

클릭합니다.

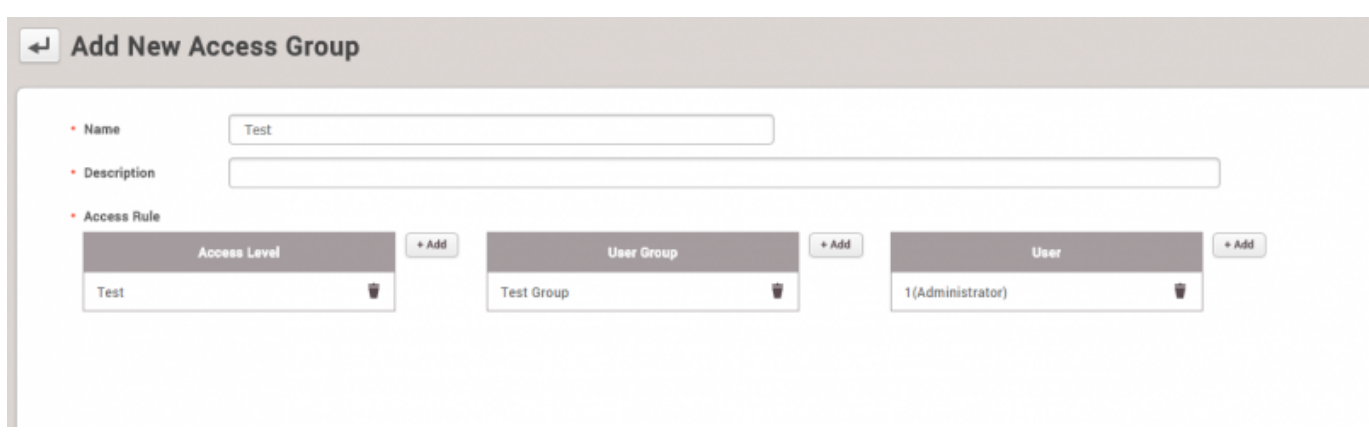

 $4.$ 

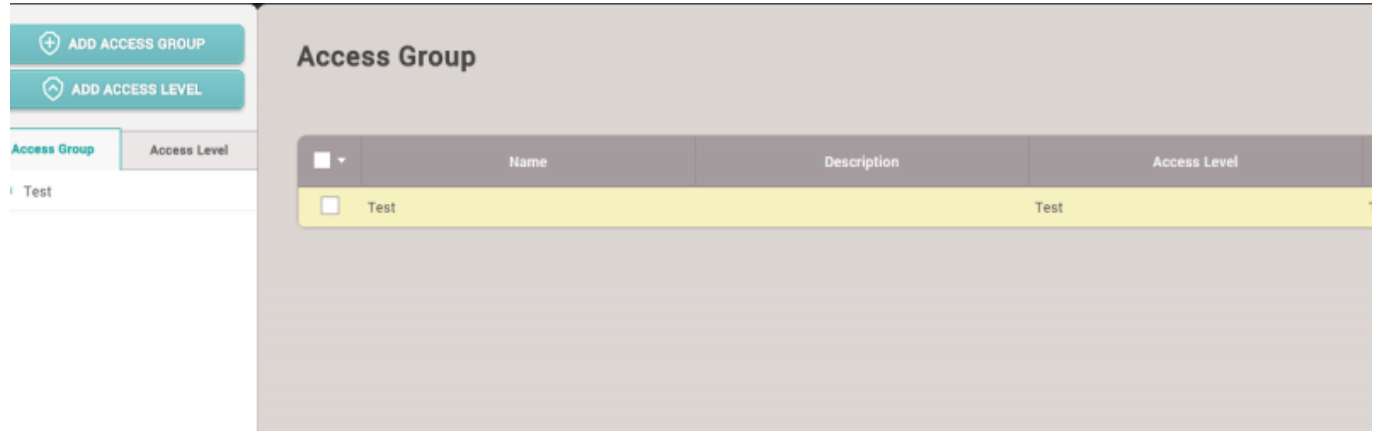

 $5.$ 

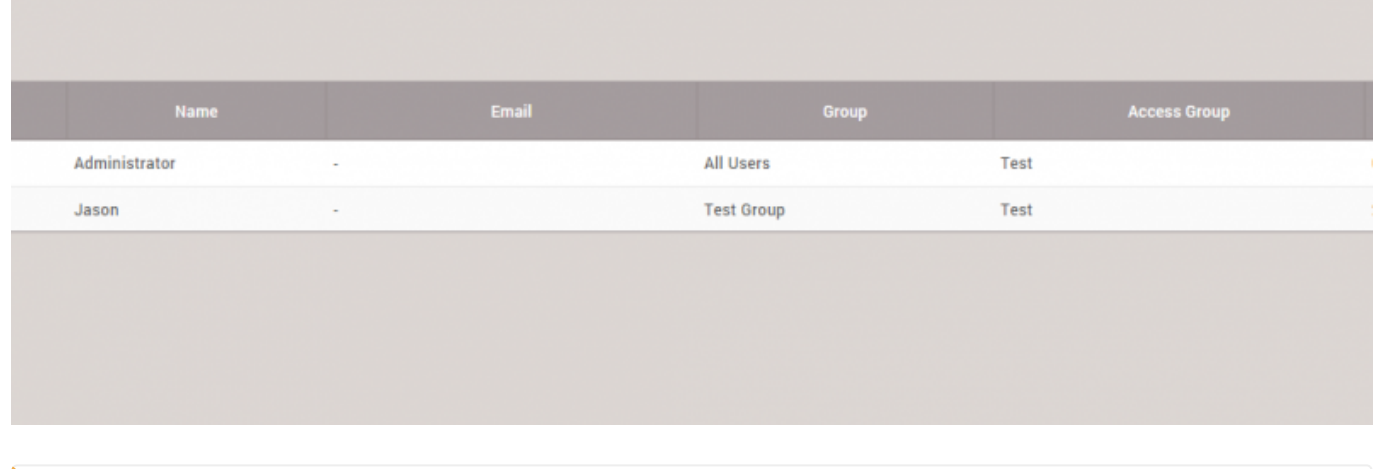

 $\mathcal{S}$ 관리용으로만 인식됩니다. 따라서 해당 장치에 전체 권한이 비활성화되어 있어도 새로운

## <span id="page-3-0"></span>[access\\_group.mp4](http://kb.supremainc.com/knowledge/lib/exe/fetch.php?cache=&media=en:access_group.mp4)

- http://kb.supremainc.com/knowledge/

사용자가 인증을 진행할 수 있습니다.

## From:

<http://kb.supremainc.com/knowledge/> -

Permanent link:

**[http://kb.supremainc.com/knowledge/doku.php?id=ko:how\\_to\\_make\\_access\\_groups](http://kb.supremainc.com/knowledge/doku.php?id=ko:how_to_make_access_groups)**

Last update: **2017/01/04 15:21**